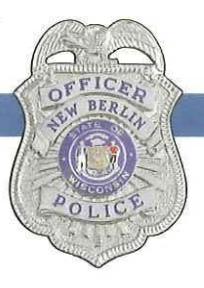

## DEPARTMENT N E W BERLIN POLICE

**Jeffrey Hingiss** Chief of Police

Phone: 262.782.6640 FAX: 262.782.9033

Welcome to the New Berlin Police Crime Statistics Public Dashboard! This dashboard is an interactive map which captures both INCIDENTS and ARRESTS occurring within the City of New Berlin. Information is provided to allow the public the opportunity to stay informed and assist our department in obtaining information for solving incidents in our city. (Please note that individuals described or named on this dashboard have not been found guilty or convicted of the alleged ordinance violation(s) or crime(s) at the time of publication. Furthermore, not all incidents/arrests are published on this dashboard due to the nature/status of the incident/investigation and/or privacy laws.) Although we attempt to update this dashboard on a daily basis (Monday – Friday), there may be instances in which updates are delayed.

*\*\* IMPORTANT NOTE: While this map technology is designed to work on most browsers, if you encounter a problem viewing the dashboard, please try the following before contacting us:*

- *Try a different web browser: the maps work best in the latest version of a modern browser (Apple Safari, Google Chrome, MS Edge, MS Internet Explorer 11+ or Mozilla Firefox)*
- *If you experience issues with unwanted zooming on the dashboard, please click on the home button or refresh your browser.*

## **This quick-start guide provides you with an overview of the controls:**

**1. Tabs (Incidents & Arrests) - Clicking on the self-titled tab will bring up the respective data on the dashboard. Tabs are located on the bottom-left corner of the dashboard. (Pictured below)**

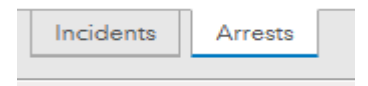

**2. Date Range Search – This control provides the user the ability to populate data on the dashboard via the following date range options: Last Week, Last 30 Days (default setting), Last Year or All Data Since 9/1/19 (date of inception). This control is located in the upper-right corner of the dashboard. (Pictured below)**

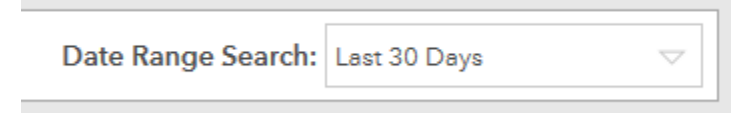

**3. Crime Type Column – This column contains an interactive bar graph allowing the user to select data content displayed on the dashboard. The user may click on a specific crime type and only arrests/incidents within that category will be displayed on the dashboard. For example, if a user clicks on Retail Theft, only data pertaining to retail thefts will appear on the dashboard. The user can switch back to the default setting (all types displayed) by clicking on the selected crime type a second time or anywhere else in the Crime Type Column. Please note, this column only displays incidents/arrests visible in the map and within the date range selected. This column is located on the left side of the dashboard. (Pictured below)**

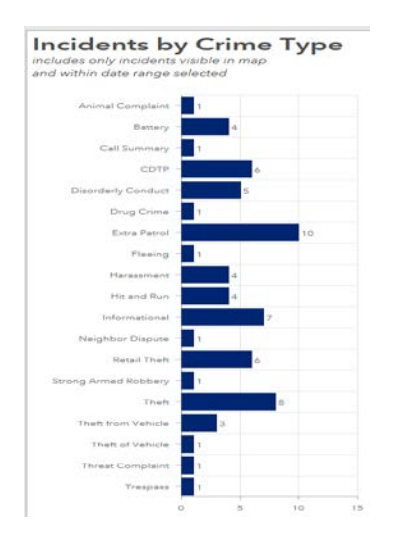

**4. Recent Incidents/Arrests Column – This column contains a description the 50 most recent incidents/arrests visible in the map and within the date range selected. Clicking on a specific description in this column will highlight the related icon on the interactive map. This column is located on the right side of the dashboard. (Pictured below)**

## **Recent Incidents**

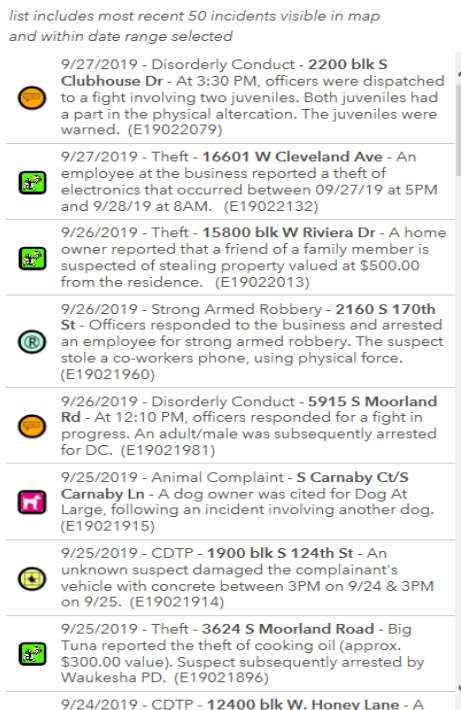

**5. Home and Legend Controls – These controls are located on the top-right corner of the map. By clicking on the home control, the map zooms out and centers in your display. By clicking on the legend control a list of icons appears with the icons designation. (HOME/LEGEND controls pictured below)**

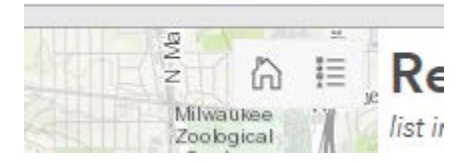

## **Part of the legend is pictured below:**

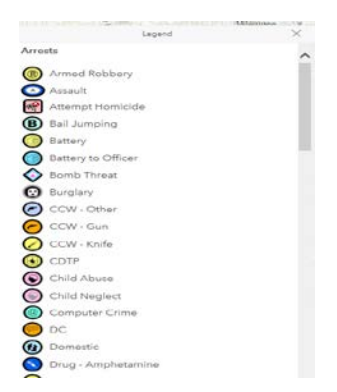

**6. Interactive map – Please note, the right and left columns only display data of arrests/incidents visible in the map. For example, if you zoom into a specific address and only one icon is displayed, only data pertaining to that icon will be displayed in the right and left columns. Conversely, if you have the entire City of New Berlin displayed, all data within the selected date range will be displayed in the left column and the last 50 incidents within the date range will be displayed in the right column.**

**Clicking on a specific icon will open up a box containing information associated with the icon. (Pictured below) Please note, there are additional controls in the bottom-left corner of this dialogue box containing advanced viewing features.**

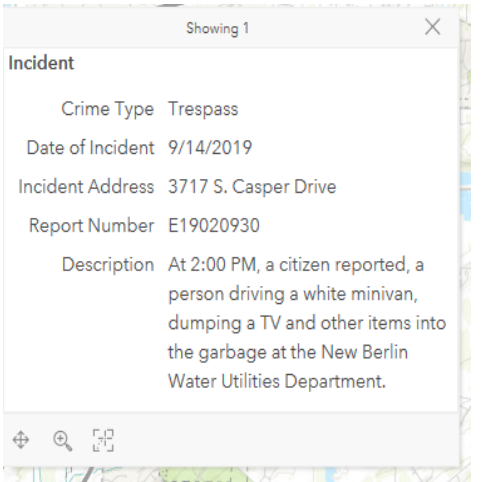

**Should you have any questions pertaining to the New Berlin Police Crime Statistics Public Dashboard, please contact Officer Tony Fus: [fus@nbpolice.org](mailto:fus@nbpolice.org) or 262-780-8148.**

**Please click on the below link to access the New Berlin Police Crime Statistics Public Dashboard directly:**

**<https://www.arcgis.com/apps/opsdashboard/index.html#/0cdbd2c46f9242ca847274a5ac001b9b>**

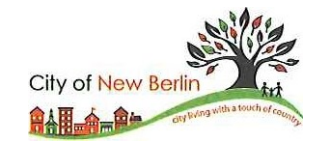

16300 West National Avenue, New Berlin, Wisconsin 53151